To *complete your online camper forms*, follow these steps:

- 1. Go to www.herzlcamp.org and click on
- "Account Login" in the upper right-hand corner of the page. 2. Scroll to the bottom of the page and enter your username and password and click "log in".
- 3. Scroll down to "Uncompleted Tasks/Forms".
- 4. Click "View" in blue for each form.
- 5. Complete appropriate forms (please refer to the Camp Form Checklist).
- 6. Click "This form is complete" and "Save" at the end of each form.
- 7. When finished updating forms for one camper, click on "My Account" at the top of the page to return to your account detail. If applicable, begin forms for a second or third camper.
- 8. Repeat steps 3-6 for EACH additional camper attending. Make sure to complete all appropriate forms listed below for each camper.

## To *add money to your camper's Chanut (Camp Store) Account*, follow these steps:

- 1. Go to www.herzlcamp.org and click on "Account Login" in the upper right-hand corner of the page.
- 2. Scroll to the bottom of the page and enter your username and password and click "log in".
- 3. Go to vertical bar on the left side of the page. Click on "Store" with the icon of the shopping cart.
- 4. Enter dollar amount in the empty box under "Add Money" on the far right of the page. Hit "Next".
- 5. Click "Review items in my cart and checkout"
- 6. Click "Proceed to payment"
- 7. Click on either "E-Check" or "Credit Card"
- 8. Enter information for your preferred method of payment and click "Process Order".
- 9. Note:
	- A balance of \$20 or less at the end of the summer will be donated to the Herzl Scholarship Fund.
	- If your camper has a balance of more than \$20 at the end of the summer, it will be returned to you OR you may choose to donate it to the Herzl Scholarship Fund.
	- If you have an unpaid balance any remaining camp store monies will be used toward the account balance at the end of the summer.

## To *email your camper*, follow these steps:

- 1. Go to www.herzlcamp.org and click on "Account Login" in the upper right-hand corner of the page.
- 2. Scroll to the bottom of the page and enter your username and password and click "log in".
- 3. Click "Email a Camper" on the left side of the screen.

## To *register for Camper's Pharmacy*, follow these steps:

- 1. Gather the following information
	- The name of your camper's program (i.e., Taste, Noar, Kadimah, etc)
	- A scanned copy (PDF) of your insurance card (front and back) to upload to their site
	- All details from your insurance card
	- A credit card
	- Hard copies of your camper's prescriptions from your physician.
	- A stamped envelope
- 2. Go to <u>www.camperspharmacy.com</u>
- 3. Enter your name, insurance information and credit card information
- 4. Select "Herzl Camp" from the drop down list
- 5. Select your camper's session from the next drop down list (i.e. Taste, Noar, Ha'atid, Yesod, Habonim, Kadimah, B'yachad, or Teva Trek)
- 6. When you complete the online portion of the registration, you will receive a confirmation email. It will instruct you to **mail hard copies** of your campers prescription(s). In addition to the prescription, include this identifying information: "Herzl Camp," your child's program name, and the enrollment number provided in your confirmation email.

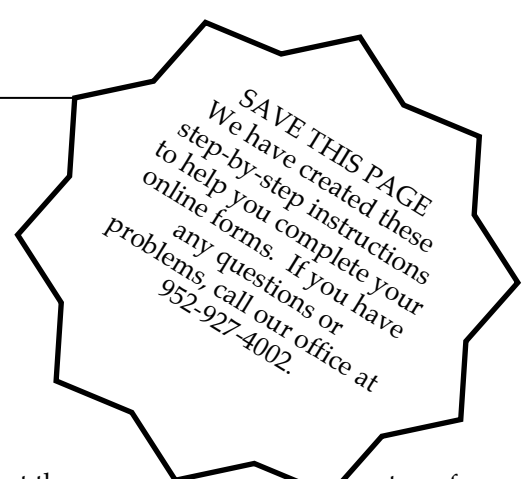